### **Лабораторная работа №1**

**Тема:** «Проектирование сетей различных типов в среде MS Visio»

**Цель:** Получение практических навыков проектирование сетей различных типов в среде MS Visio.

#### **Теоретическая часть**

#### Microsoft Visio

Visio - решение для построения диаграмм от Microsoft. Visio позволяет преобразовать технические и бизнес-концепции в визуальную форму. Visio имеет некоторые дополнительные возможности, но все же, повторим, по большей мере это только средство для иллюстрирования документов MS Office, "не дотягивающее" до уровня пакетов, которые мы описывали ранее.

Используя предопределенные фигуры Visio Professional , drag-and-drop и мастера, можно быстро и просто создавать понятные и информативные диаграммы.

Возможности Visio можно легко расширять, используя новые шаблоны бизнес-диаграмм. Вы можете включать внешние источники данных, хранилища или коллекции хранимых шаблонов.

В Visio можно прототипировать интерфейс приложений с помощью встроенных шаблонов пользовательского интерфейса Microsoft Windows XP, что позволяет создавать модель пользовательского интерфейса в стандартном Windows XP-стиле.

Можно легко рисовать диаграммы сетевых ресурсов, иллюстрирующие развертывание нового ПО на существующие сетевые ресурсы.

Visio Professional также тесно интегрируется с Microsoft Office Project, что позволяет, например, импортировать оттуда задачи для членов команды.

С помощью шаблонов UML вы можете создавать UML-диаграммы статической структуры ПО или проводить обратное проектирование с помощью Visio 2003 Reverse Engineer Wizard.

Visio 2003 может документировать для вас структуру существующих вебсайтов, помогая таким образом в разработке, реализации или интеграции вебприложений, можно также создавать отчеты, сохранять диаграммы как вебстраницы.

Создание подробной схемы сети с помощью Microsoft Office Visio профессиональный 2007 является эффективным способом разработки и документирования компьютерной сети.

Воспользовавшись шаблоном Подробная схема сети и возможностями связывания данных, можно создать схему, в которой показано логическое или физическое соединение оборудования, добавить начальные данные для идентификации каждой фигуры, а затем импортировать и связать внешние данные с фигурами сети.

Предполагаемое действие:

[Создание схемы сети](https://support.office.com/ru-ru/article/%D0%A1%D0%BE%D0%B7%D0%B4%D0%B0%D0%BD%D0%B8%D0%B5-%D0%BF%D0%BE%D0%B4%D1%80%D0%BE%D0%B1%D0%BD%D0%BE%D0%B9-%D1%81%D1%85%D0%B5%D0%BC%D1%8B-%D1%81%D0%B5%D1%82%D0%B8-%D0%B2-Visio-%D0%9F%D1%80%D0%BE%D1%84%D0%B5%D1%81%D1%81%D0%B8%D0%BE%D0%BD%D0%B0%D0%BB%D1%8C%D0%BD%D1%8B%D0%B9-%D1%81-%D0%B8%D1%81%D0%BF%D0%BE%D0%BB%D1%8C%D0%B7%D0%BE%D0%B2%D0%B0%D0%BD%D0%B8%D0%B5%D0%BC-%D0%B2%D0%BD%D0%B5%D1%88%D0%BD%D0%B8%D1%85-%D0%B4%D0%B0%D0%BD%D0%BD%D1%8B%D1%85-1d43d1a0-e1ac-42bf-ad32-be436411dc08?ui=ru-RU&rs=ru-RU&ad=RU#bm1)

[Импорт внешних данных об оборудовании в документ](https://support.office.com/ru-ru/article/%D0%A1%D0%BE%D0%B7%D0%B4%D0%B0%D0%BD%D0%B8%D0%B5-%D0%BF%D0%BE%D0%B4%D1%80%D0%BE%D0%B1%D0%BD%D0%BE%D0%B9-%D1%81%D1%85%D0%B5%D0%BC%D1%8B-%D1%81%D0%B5%D1%82%D0%B8-%D0%B2-Visio-%D0%9F%D1%80%D0%BE%D1%84%D0%B5%D1%81%D1%81%D0%B8%D0%BE%D0%BD%D0%B0%D0%BB%D1%8C%D0%BD%D1%8B%D0%B9-%D1%81-%D0%B8%D1%81%D0%BF%D0%BE%D0%BB%D1%8C%D0%B7%D0%BE%D0%B2%D0%B0%D0%BD%D0%B8%D0%B5%D0%BC-%D0%B2%D0%BD%D0%B5%D1%88%D0%BD%D0%B8%D1%85-%D0%B4%D0%B0%D0%BD%D0%BD%D1%8B%D1%85-1d43d1a0-e1ac-42bf-ad32-be436411dc08?ui=ru-RU&rs=ru-RU&ad=RU#bm2)

[Добавление начальных данных для указания фигур оборудования](https://support.office.com/ru-ru/article/%D0%A1%D0%BE%D0%B7%D0%B4%D0%B0%D0%BD%D0%B8%D0%B5-%D0%BF%D0%BE%D0%B4%D1%80%D0%BE%D0%B1%D0%BD%D0%BE%D0%B9-%D1%81%D1%85%D0%B5%D0%BC%D1%8B-%D1%81%D0%B5%D1%82%D0%B8-%D0%B2-Visio-%D0%9F%D1%80%D0%BE%D1%84%D0%B5%D1%81%D1%81%D0%B8%D0%BE%D0%BD%D0%B0%D0%BB%D1%8C%D0%BD%D1%8B%D0%B9-%D1%81-%D0%B8%D1%81%D0%BF%D0%BE%D0%BB%D1%8C%D0%B7%D0%BE%D0%B2%D0%B0%D0%BD%D0%B8%D0%B5%D0%BC-%D0%B2%D0%BD%D0%B5%D1%88%D0%BD%D0%B8%D1%85-%D0%B4%D0%B0%D0%BD%D0%BD%D1%8B%D1%85-1d43d1a0-e1ac-42bf-ad32-be436411dc08?ui=ru-RU&rs=ru-RU&ad=RU#bm3)

[Автоматическое связывание внешних данных с фигурами сети](https://support.office.com/ru-ru/article/%D0%A1%D0%BE%D0%B7%D0%B4%D0%B0%D0%BD%D0%B8%D0%B5-%D0%BF%D0%BE%D0%B4%D1%80%D0%BE%D0%B1%D0%BD%D0%BE%D0%B9-%D1%81%D1%85%D0%B5%D0%BC%D1%8B-%D1%81%D0%B5%D1%82%D0%B8-%D0%B2-Visio-%D0%9F%D1%80%D0%BE%D1%84%D0%B5%D1%81%D1%81%D0%B8%D0%BE%D0%BD%D0%B0%D0%BB%D1%8C%D0%BD%D1%8B%D0%B9-%D1%81-%D0%B8%D1%81%D0%BF%D0%BE%D0%BB%D1%8C%D0%B7%D0%BE%D0%B2%D0%B0%D0%BD%D0%B8%D0%B5%D0%BC-%D0%B2%D0%BD%D0%B5%D1%88%D0%BD%D0%B8%D1%85-%D0%B4%D0%B0%D0%BD%D0%BD%D1%8B%D1%85-1d43d1a0-e1ac-42bf-ad32-be436411dc08?ui=ru-RU&rs=ru-RU&ad=RU#bm4)

Создание схемы сети

 В меню Файл последовательно выберите пункты Создать, Сеть, а затем — команду Подробная схема сети.

 Из набора элементов Сетевые и периферийные устройства перетащите на страницу документа фигуру Кольцевая сеть или Ethernet.

 Из набора элементов Компьютеры и мониторы или Сетевые и периферийные устройства перетащите на страницу документа фигуры устройств.

 Присоедините устройства к фигуре Кольцевая сеть или Ethernet с помощью встроенных соединительных линий фигуры.

Щелкните фигуру Кольцевая сеть или Ethernet.

 Поместите указатель мыши на элемент управления обрабатывать. Когда указатель примет вид четырехсторонней стрелки, перетащите точку соединения на одну из фигур устройства.

 Если фигура устройства правильно соединена с фигурой Кольцевая сеть или Ethernet, точка соединения станет красной; это означает, что фигура приклеена.

Совет. Чтобы скрыть ненужную соединительную линию, перетащите управляющий маркер снова на фигуру Кольцевая сеть или Ethernet.

 Добавьте условные обозначения в схему сети. Из набора элементов Сетевые и периферийные устройства перетащите на страницу документа фигуру Условные обозначения.

 Чтобы настроить фигуру Условные обозначения, щелкните ее правой кнопкой мыши и выберите в контекстном меню команду Настройка условных обозначений.

 Чтобы изменить текст в фигуре Условные обозначения, дважды щелкните текст, который требуется изменить, а затем внесите изменения.

 Чтобы добавить текст к фигуре сети, щелкните эту фигуру и введите нужный текст. Чтобы переместить текст, перетащите управляющий маркер.

### **Практическое задание**

В соответствии с вариантом выполнить проектирование сети средствами MS Visio.

### **Содержание отчета**

- 1. Название, цель, задание лабораторной работы.
- 2. Вывод и скриншоты выполнения лабораторной работы.

## **Варианты заданий 1 вариант**

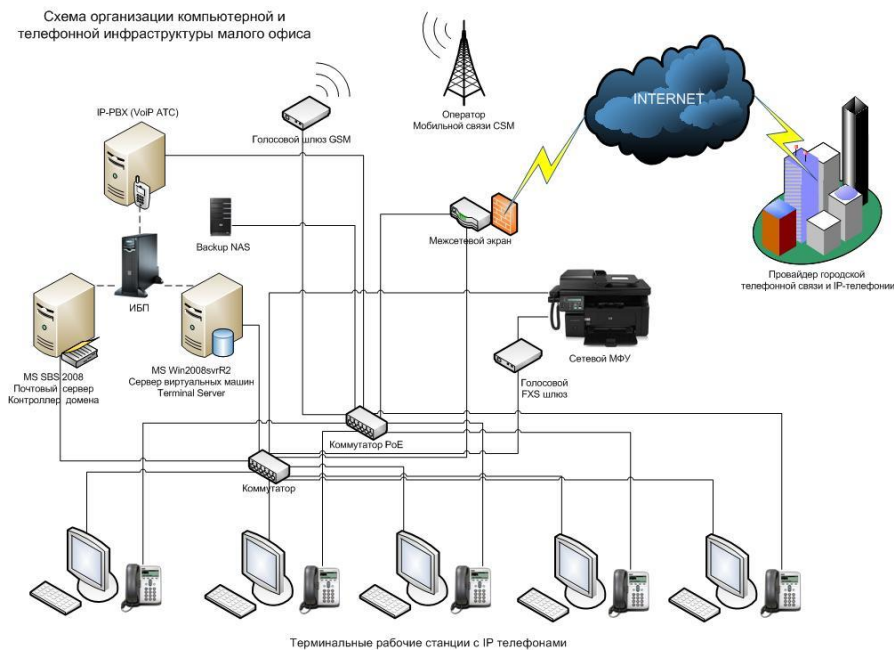

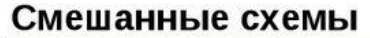

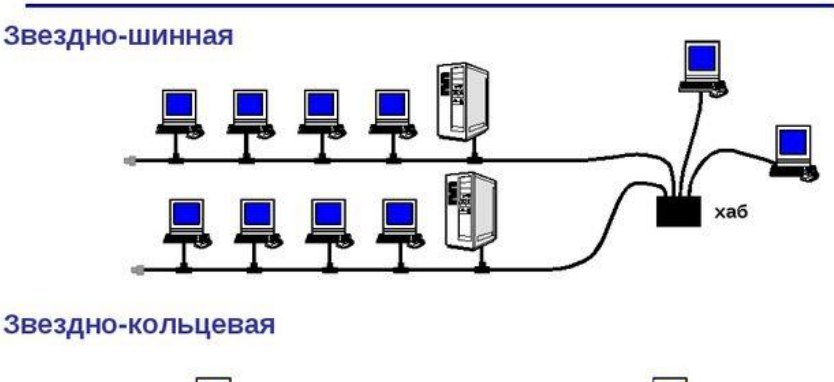

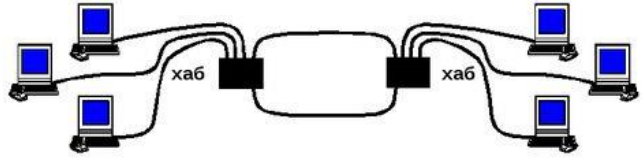

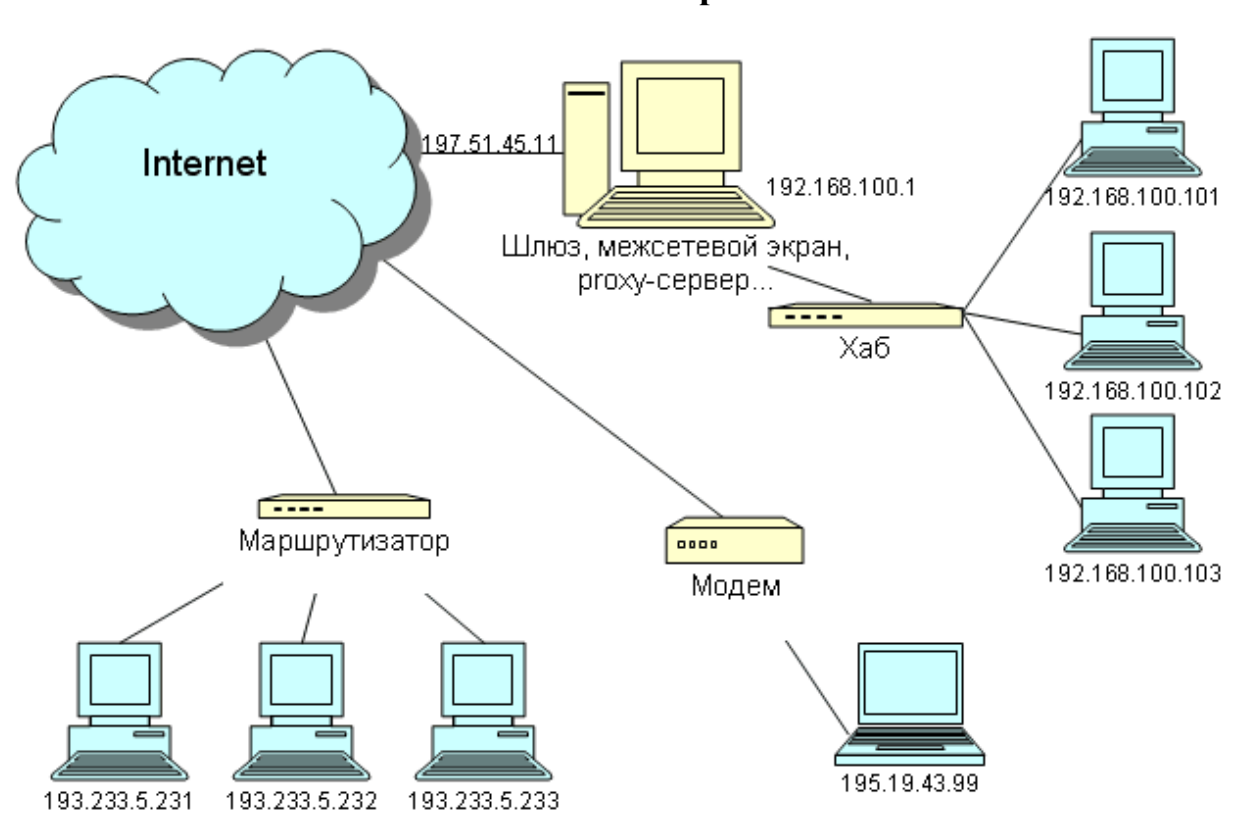

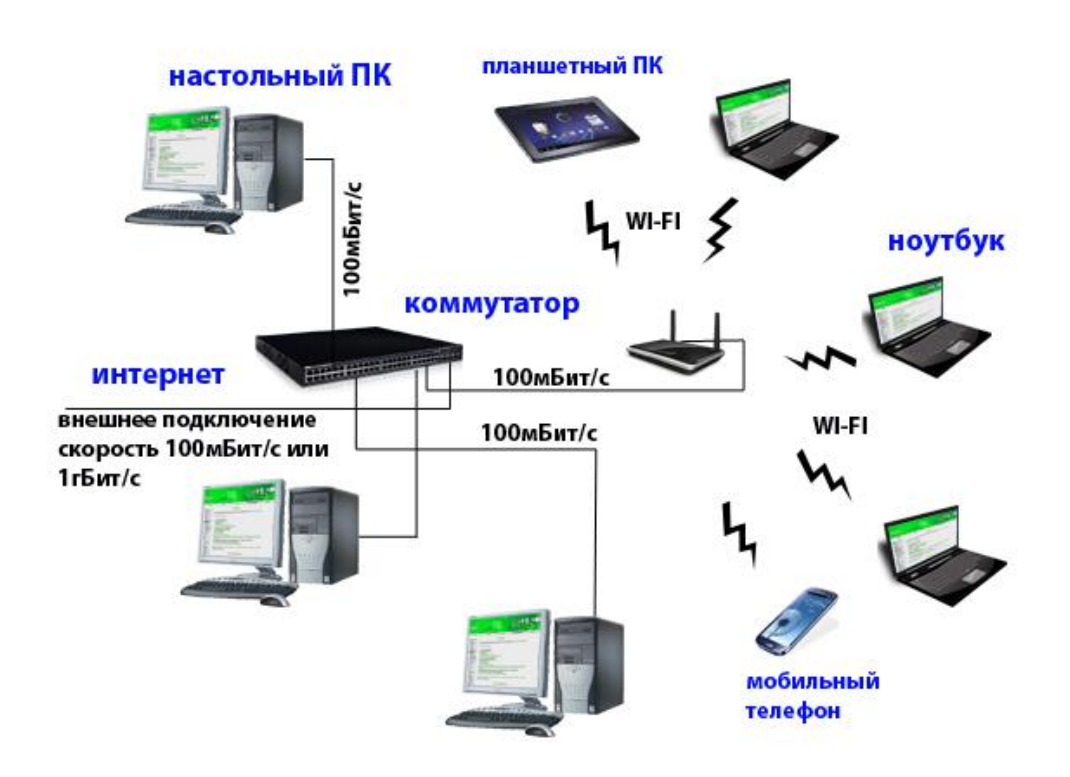

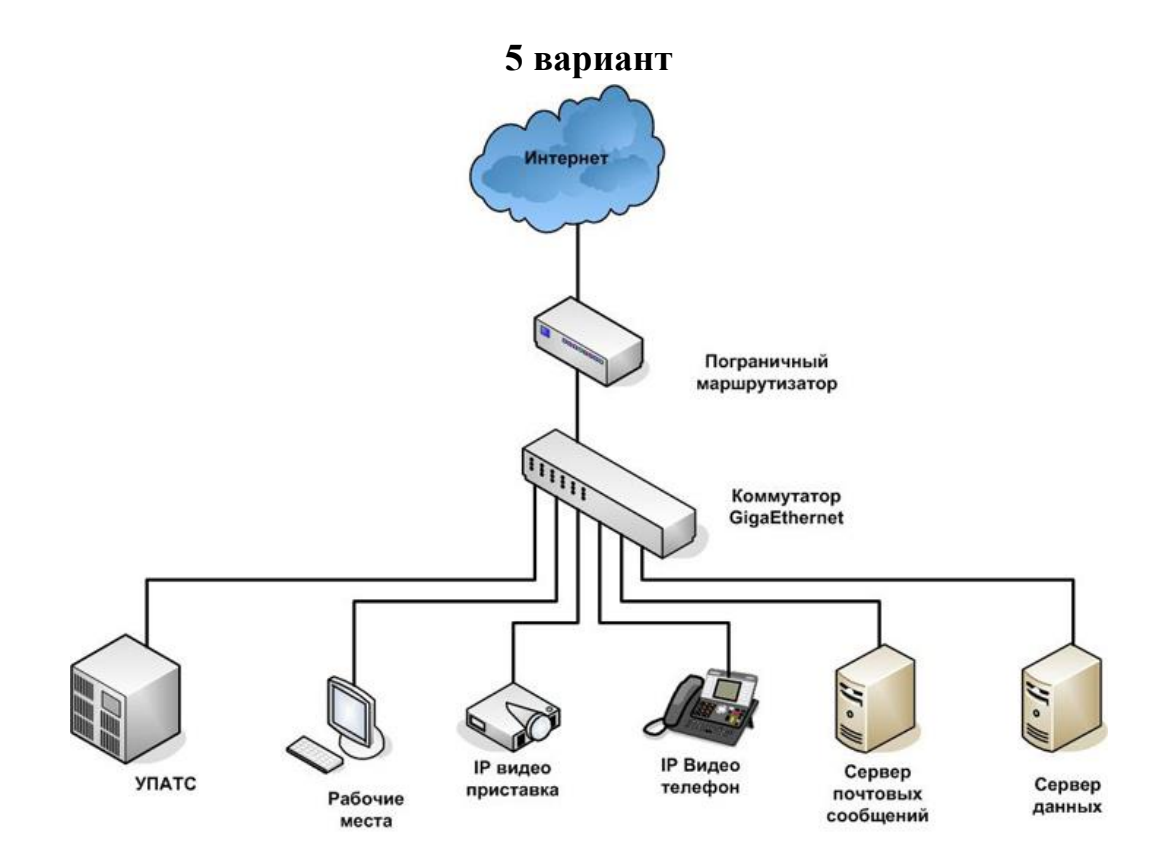

**6 вариант**

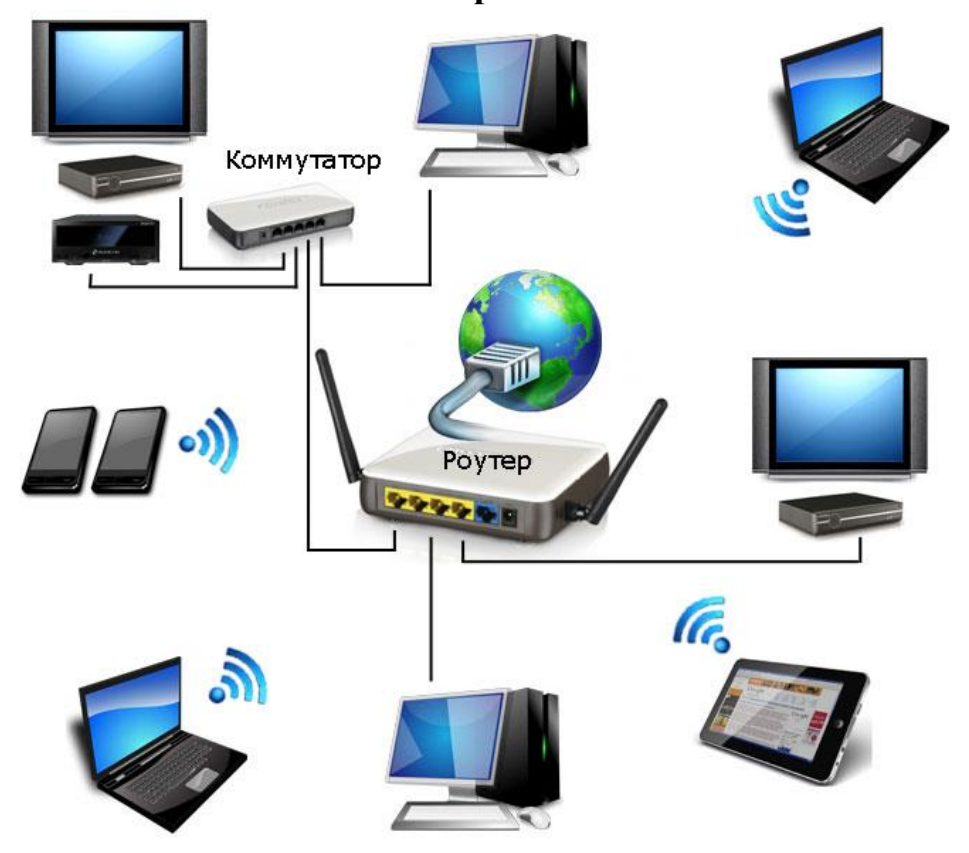

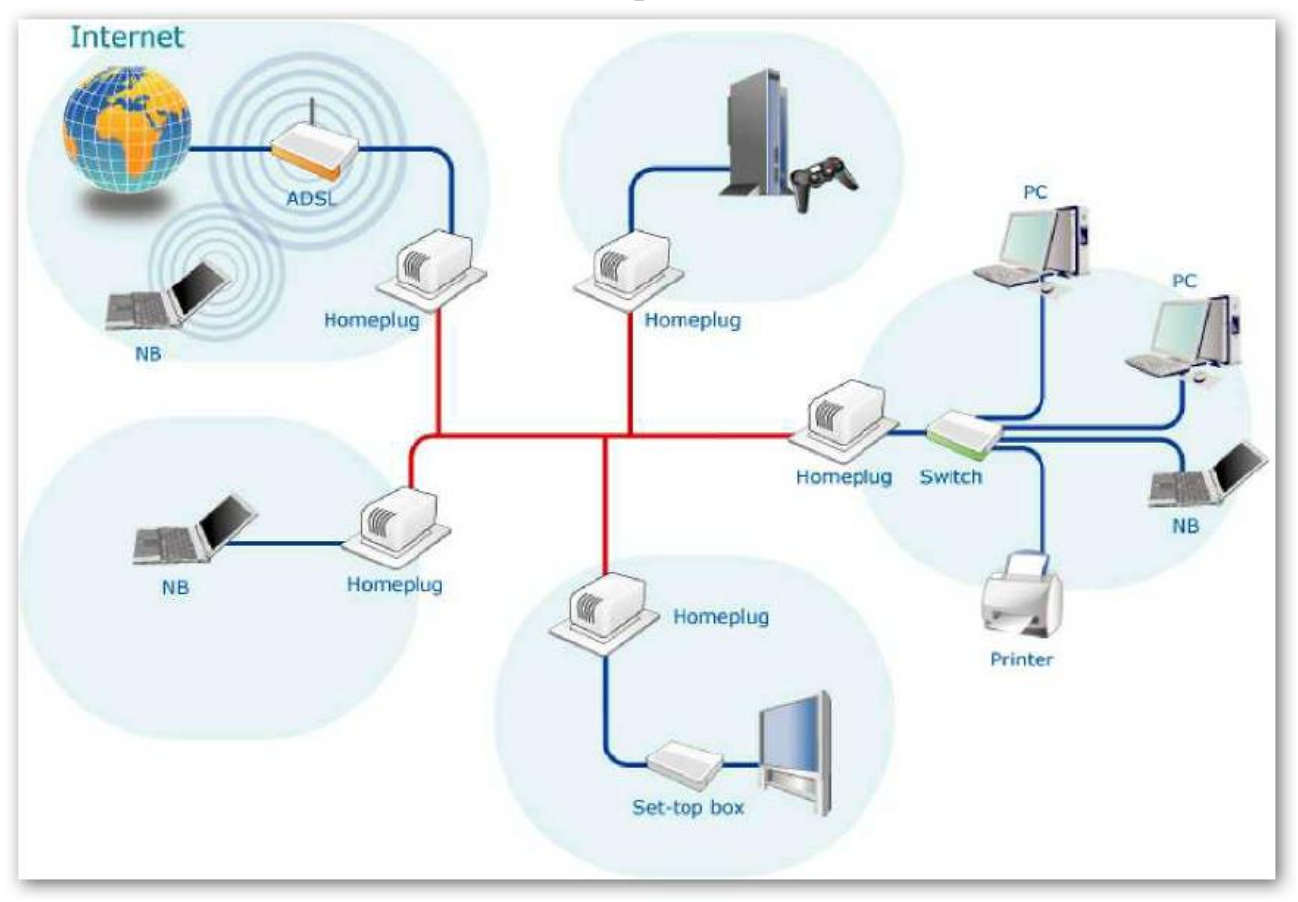

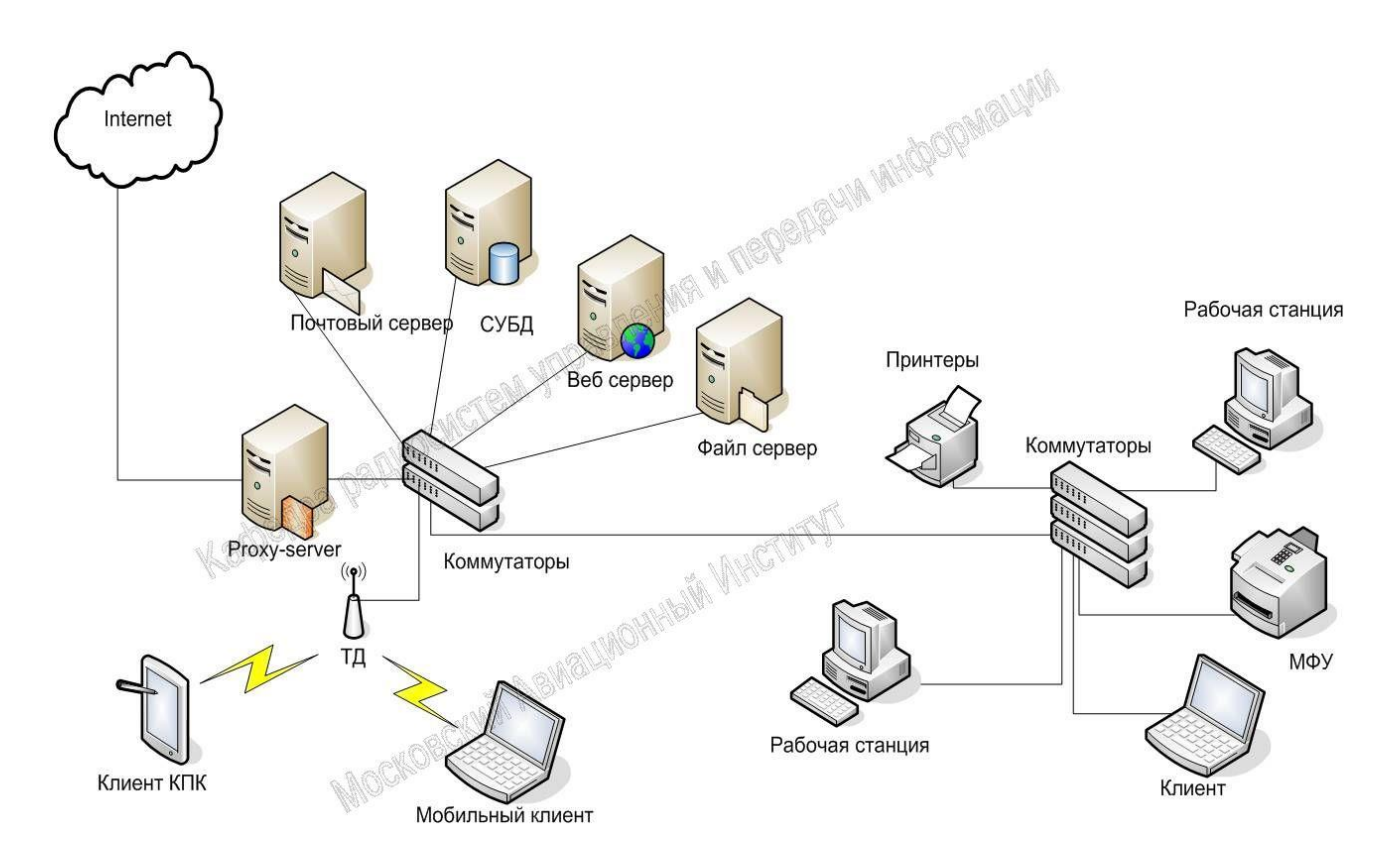

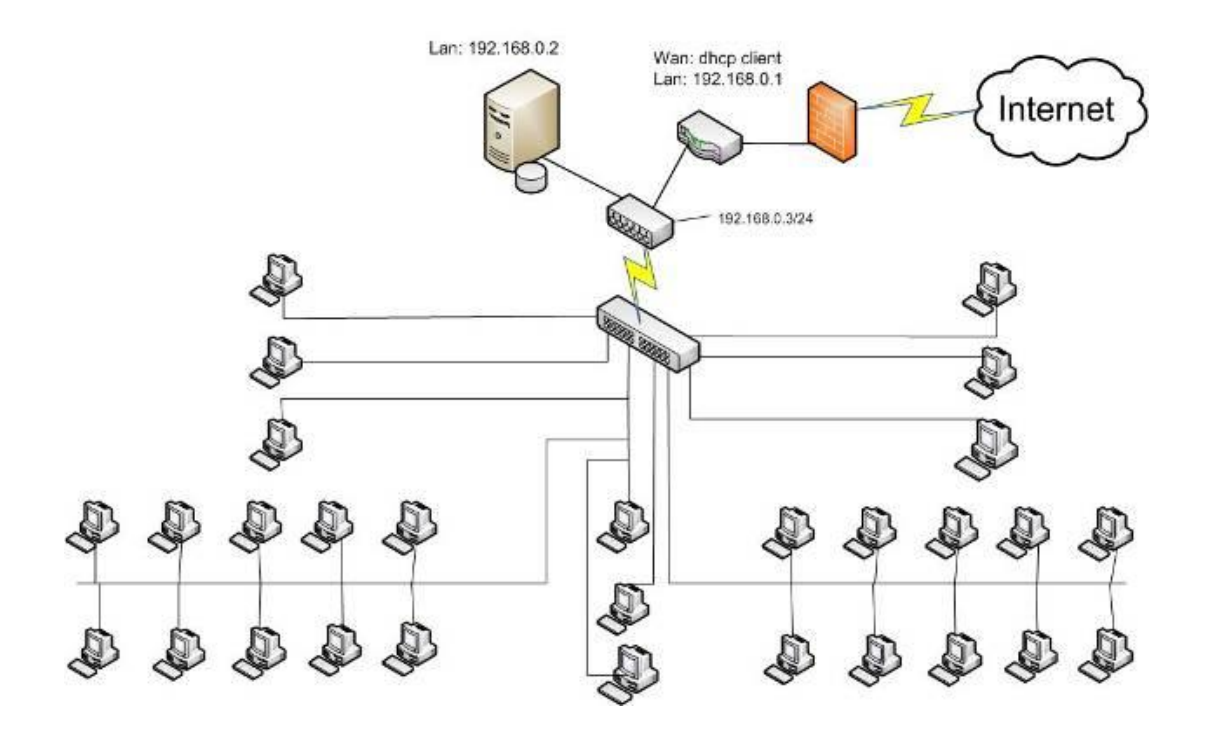

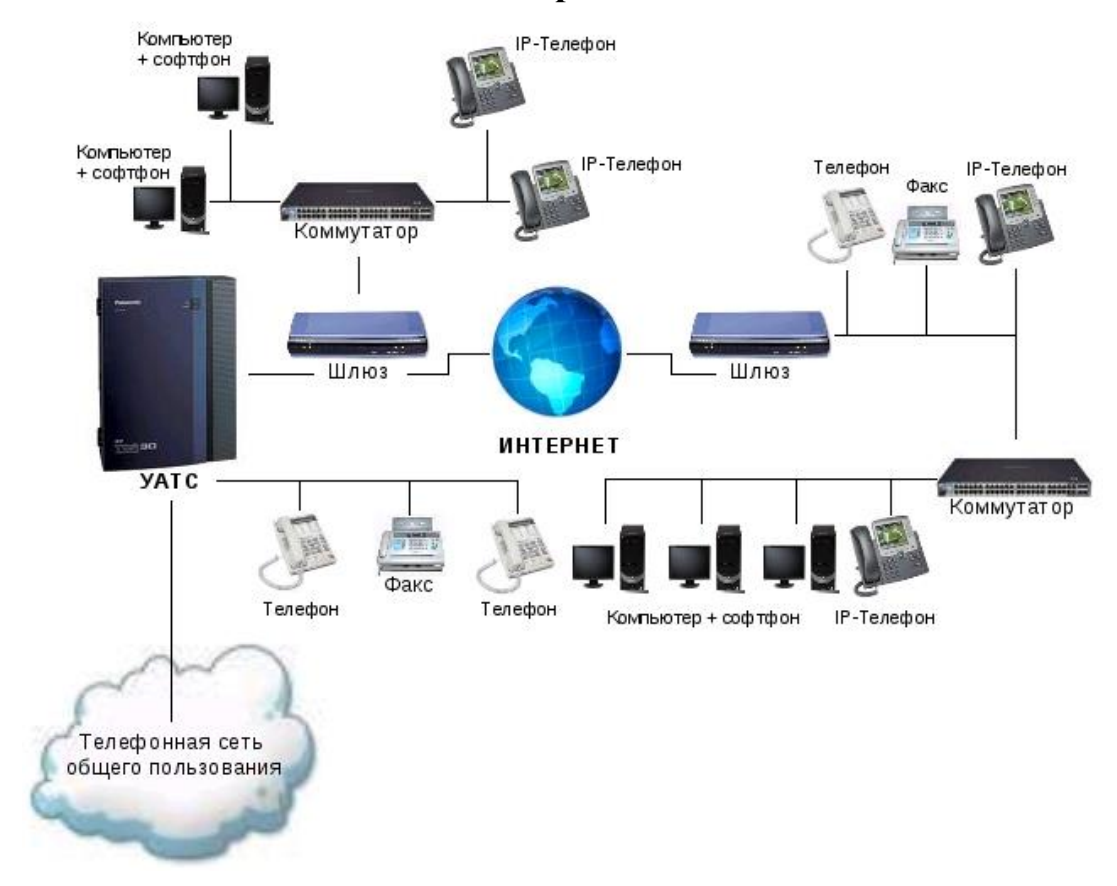

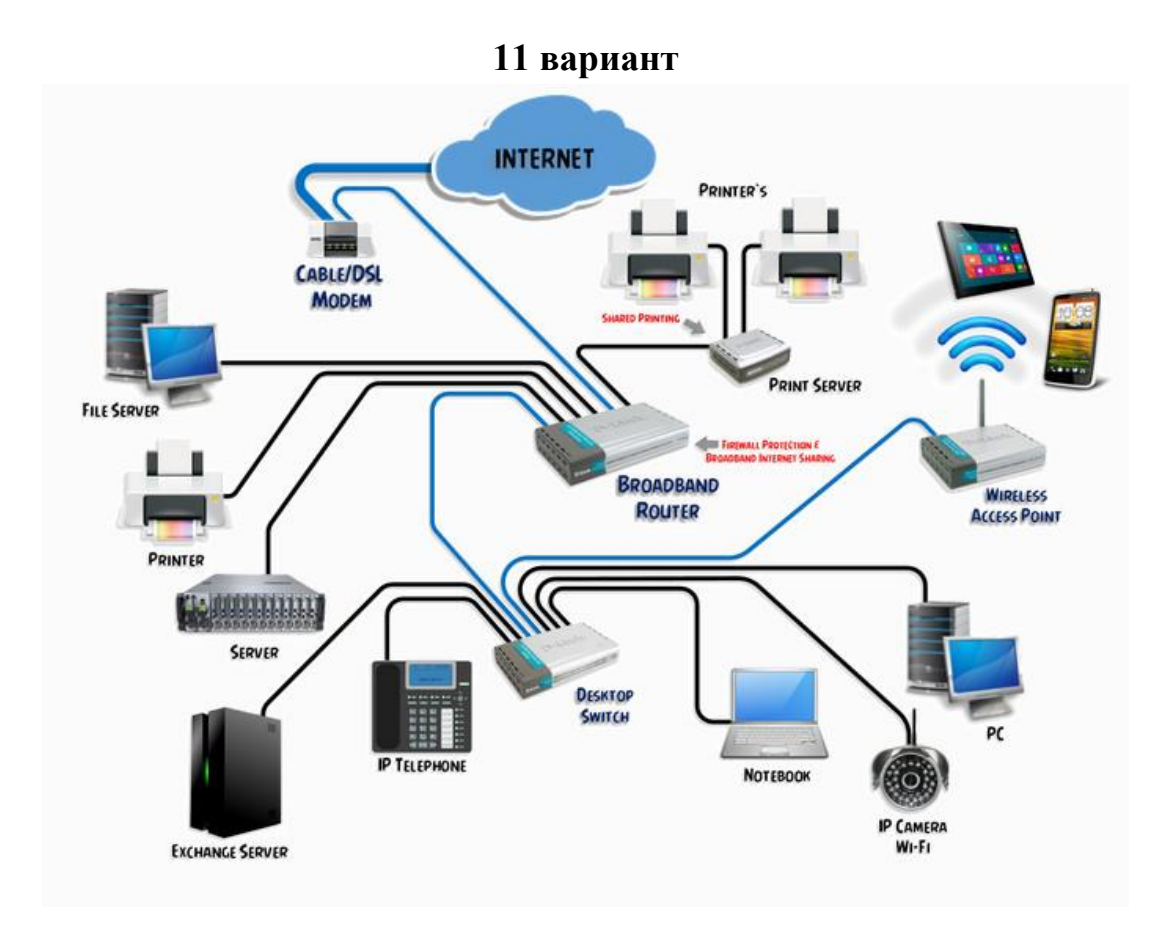

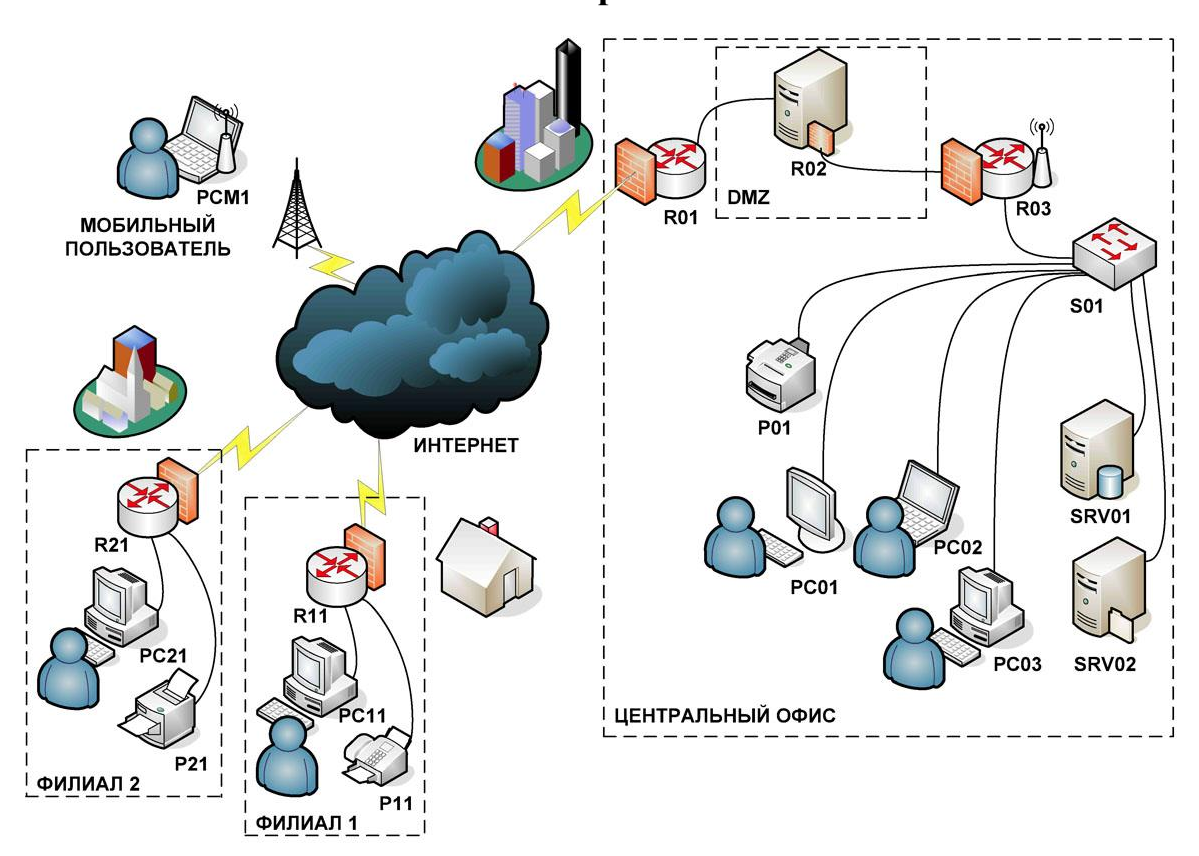